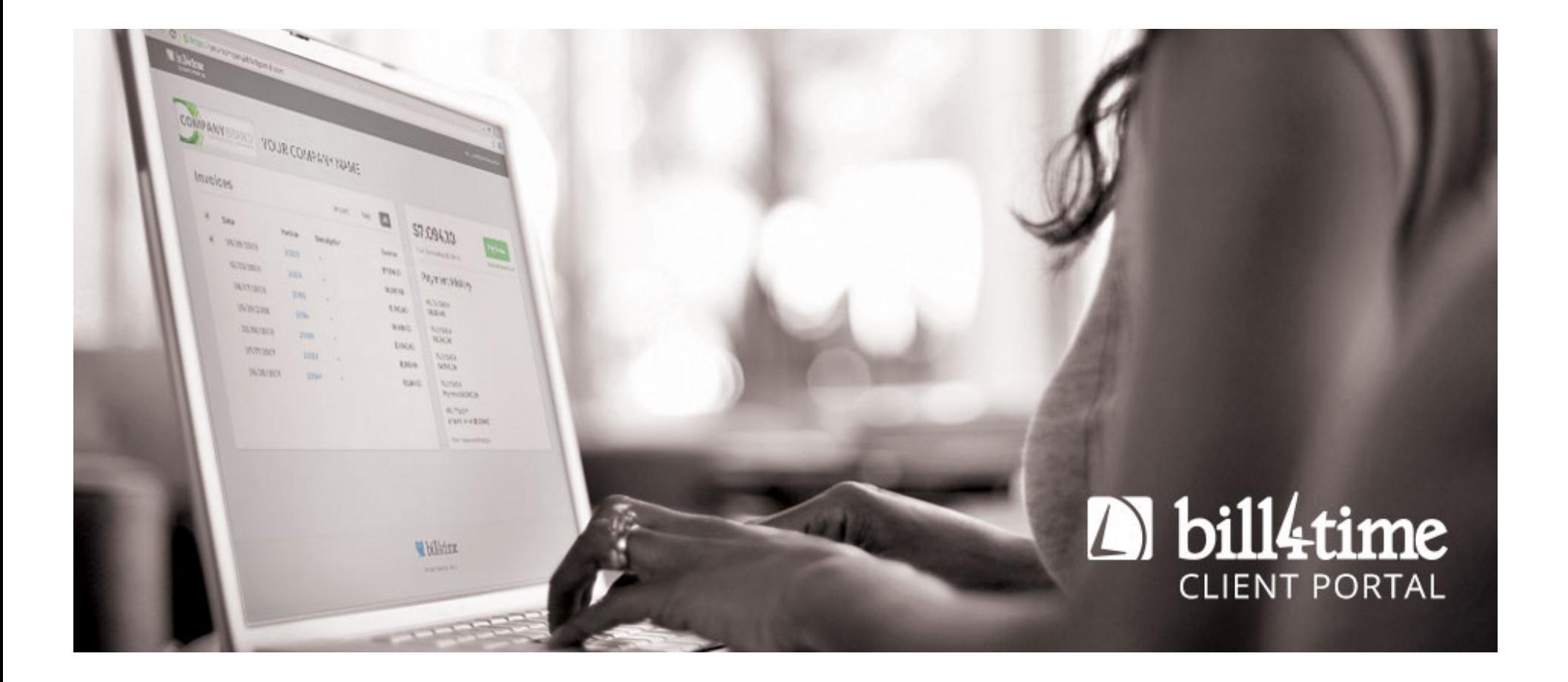

# **QUICK START GUIDE**

From start to finish, admin to user, we will quickly cover each topic in your new Client Payment Portal.

This should only take a few minutes, we promise.

February 2015 QSGV.150209.1

## **Log Into to Your Client Portal**

You will find your Client Portal in your Bill4Time account under Settings.

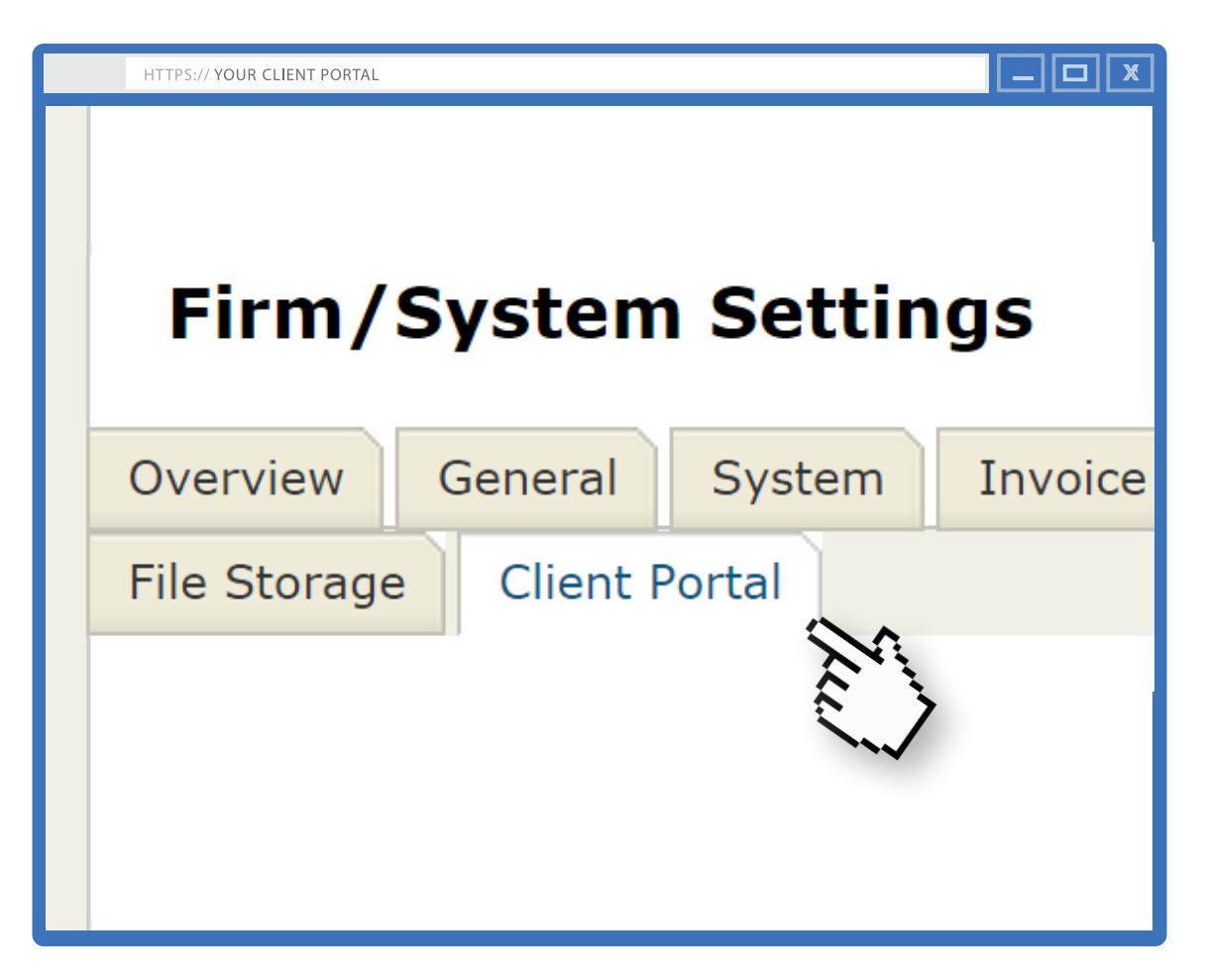

**- or -** 

## *YourFirmID***.b4tportal.com/admin/login**

Use your Bill4Time email and password to login

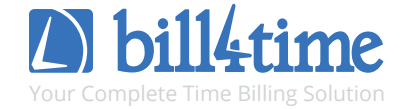

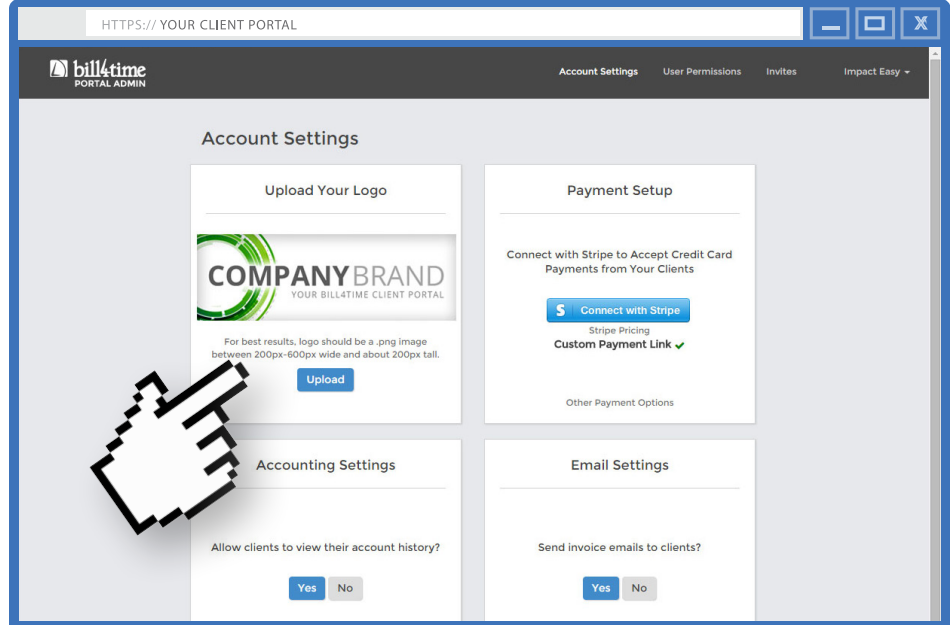

#### **Upload Your Logo**

For best results, your logo should be a PNG image between 200px and 600px wide and about 200px tall.

Pick a file, upload and you're done!

# **stripe**

Stripe is the premier credit card processor that allows your clients to pay with ease. With a full integration, your client will always stay in your portal.

Not a stripe user just click the "Connect with Stripe" and you'll be set within minutes. More info - https://stripe.com/us/pricing

Options are always good. If your client uses PayPal, they can have that option as well or you can link to an outside payment site.

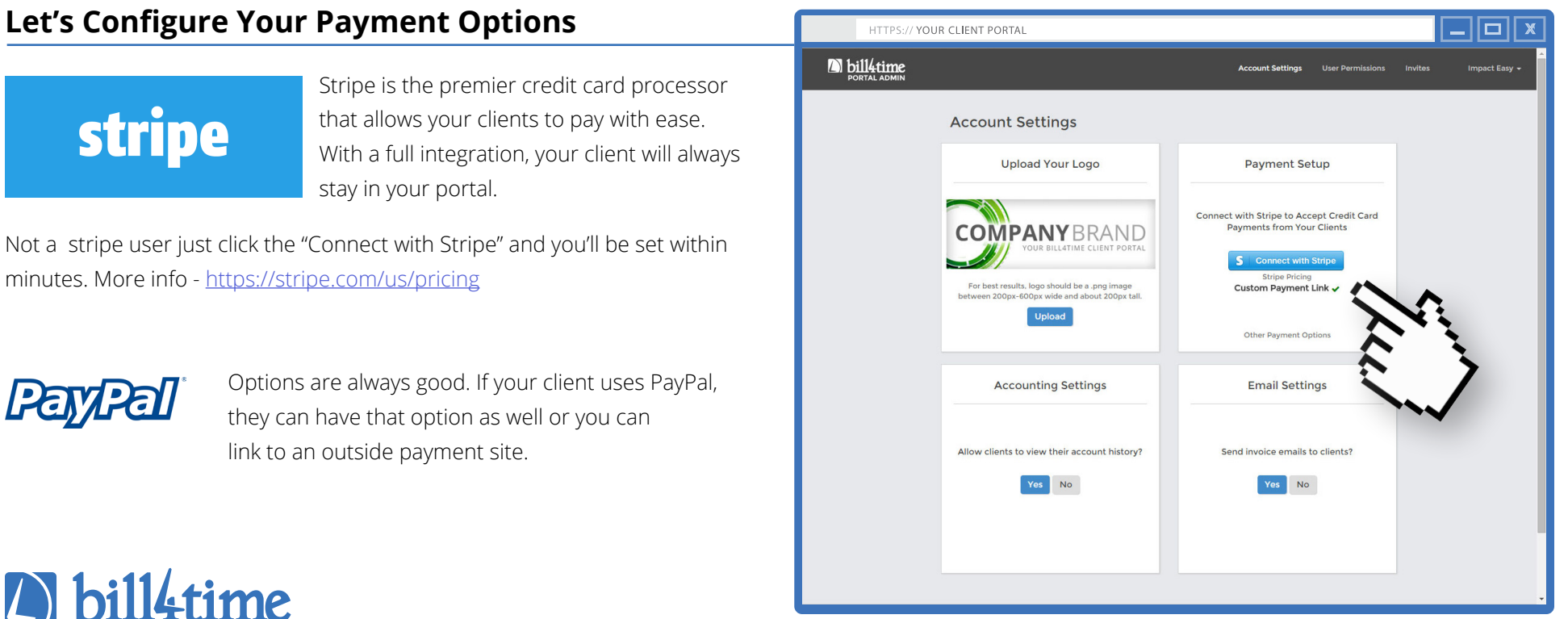

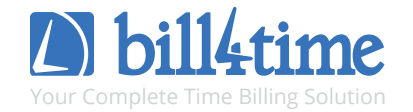

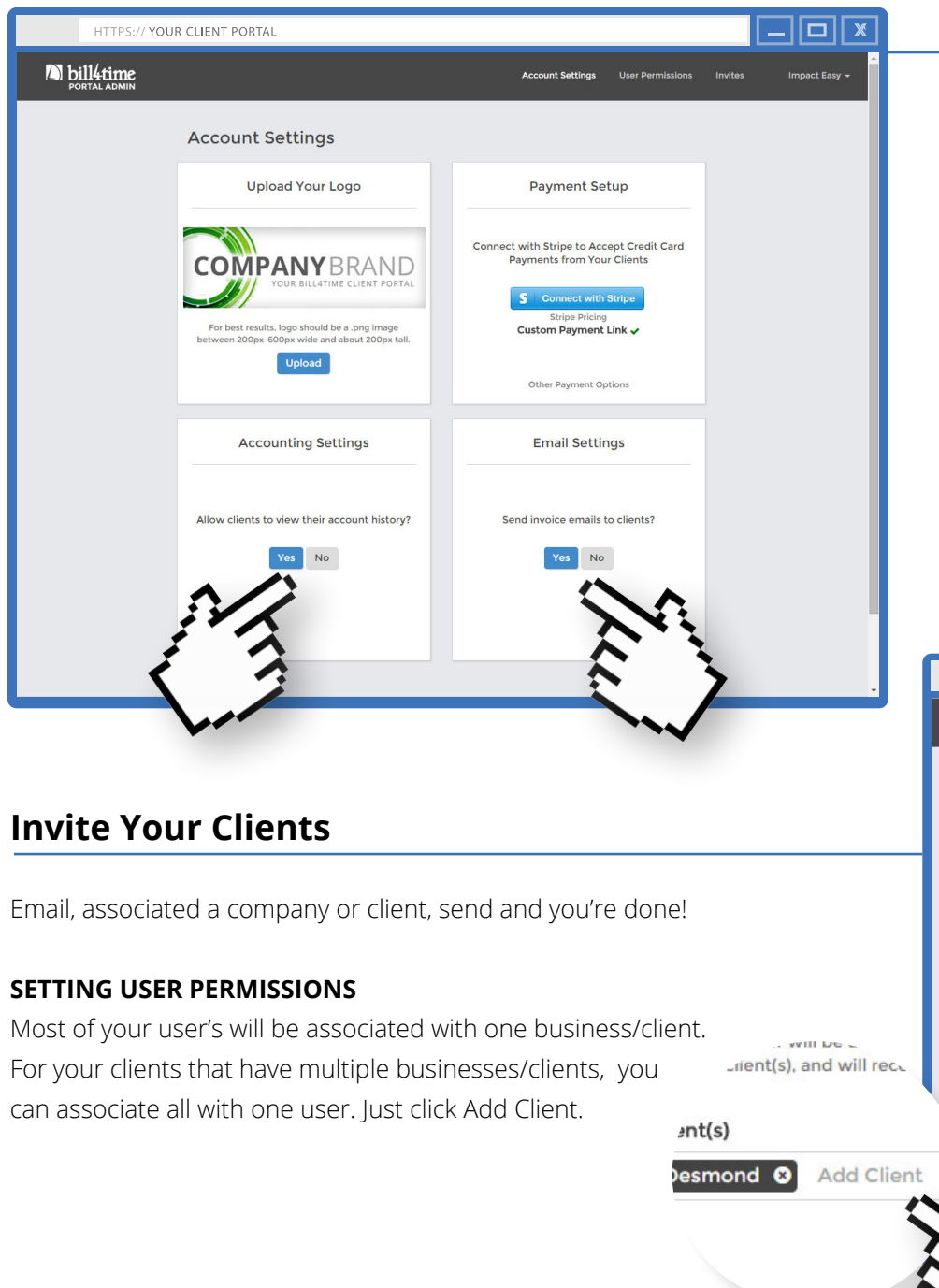

#### **Client Settings**

Before you start inviting your clients to your new payment portal, take a few moments to determine the following options:

#### **ACCOUNTING SETTINGS**

Allow your clients to view their history of invoices or keep it strictly to payments.

#### **EMAIL SETTINGS**

When you create an invoice you can choose whether or not to automatically send an email notification to the client.

The button hight-lighted in **BLUE** is the current selection.

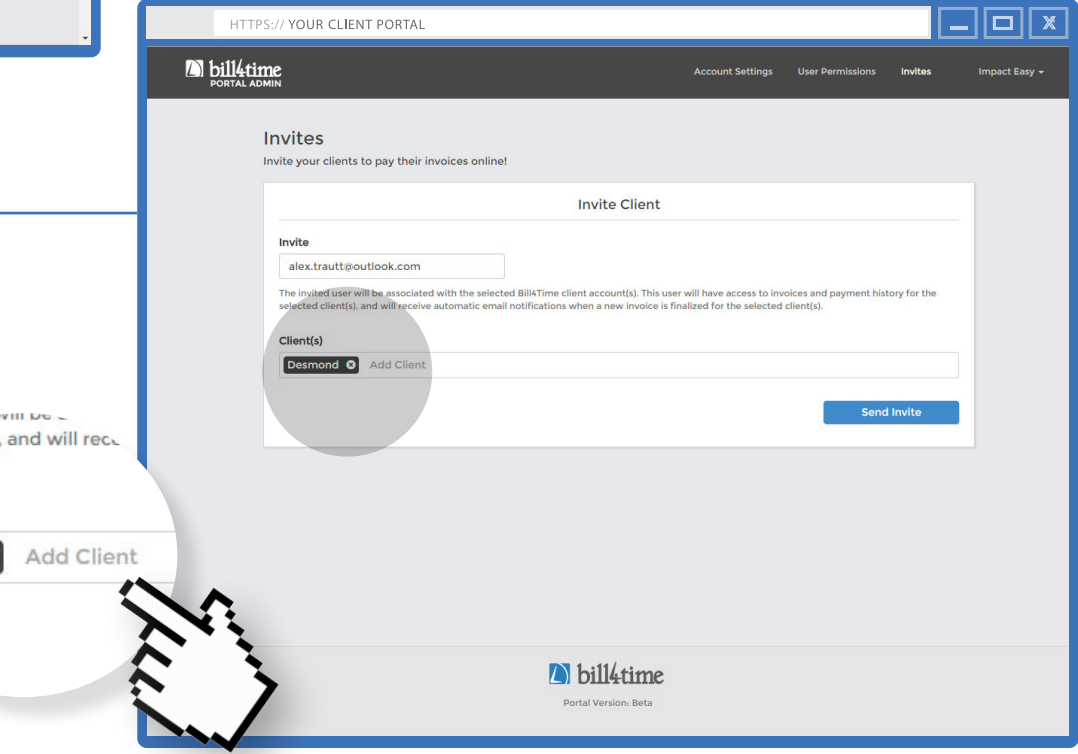

Your Complete Time Billing Solution<br>Your Complete Time Billing Solution

#### **ACA▼**

From: To: Subject:

yourclient@email.com no-reply@bill4time.com **Customer Portal Invitation** 

pay invoices and view your payment history.

To get started, click here to create your account.

#### **Email Invitation**

Your client will receive an email with a link to create an account. Be sure to upload your logo, it will be used within your invitations.

# $\boxed{\square}$   $\boxed{\square}$   $\boxed{\times}$ HTTPS:// YOUR CLIENT PORTAL bill4time **COMPANY** BRAND Welcome, please log in. Email Password Login Forgot your password bill4time Portal Version: Beta

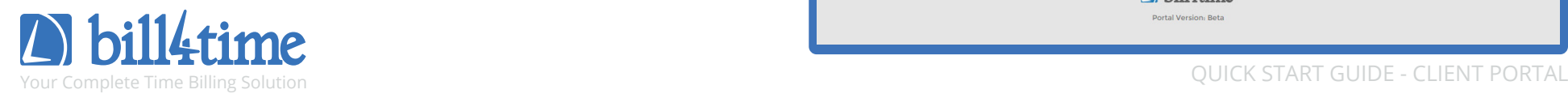

**Client Password**

browser.

and is ready to go!

With one creative password and a click, your client creates an account

**COMPANYBRA** 

"Your Company Name" has invited you to join their customer portal, where you can

If the link above does not work, copy and paste the following address into your

http://dem.b4tportal.com/welcome?invite=54a2e10d969c74526e9dffef

YOUR BILL4TIME CLIENT PORTAL

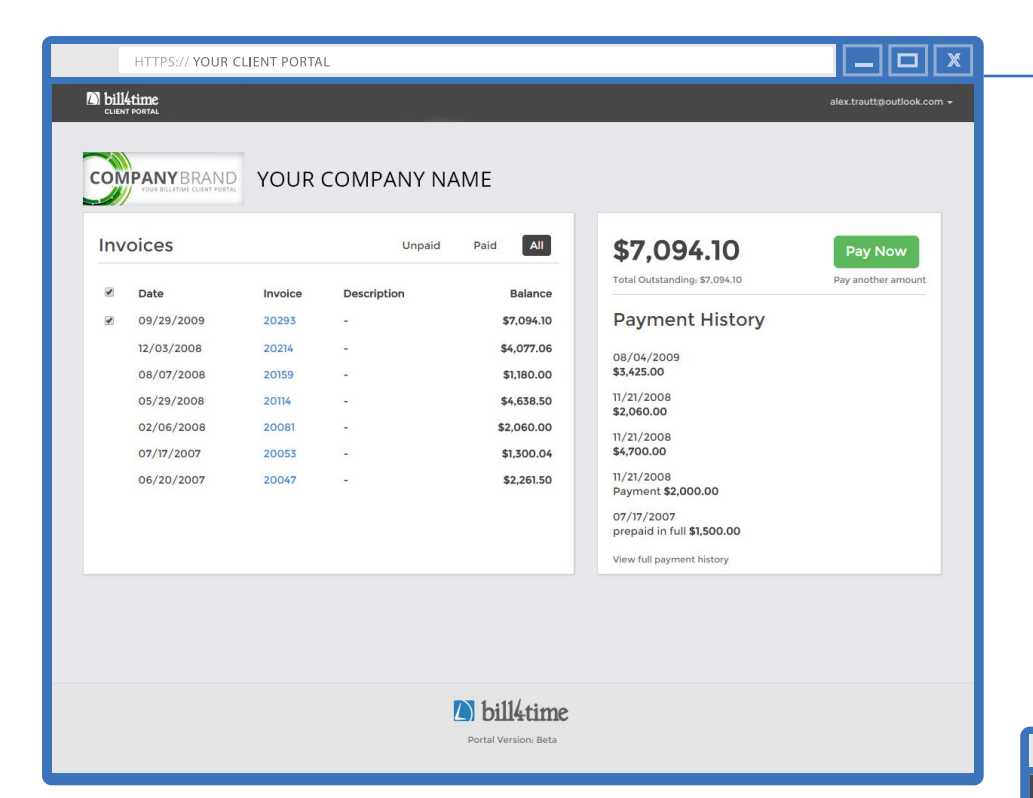

#### <sup>x</sup> **Invoice Dashboard**

After creating an account or successfully logging in, your client will land on the invoices dashboard.

If you have not allowed access to see their history, only unpaid invoices will be shown. By default all unpaid invoices will be selected. For this example we have chosen to show all.

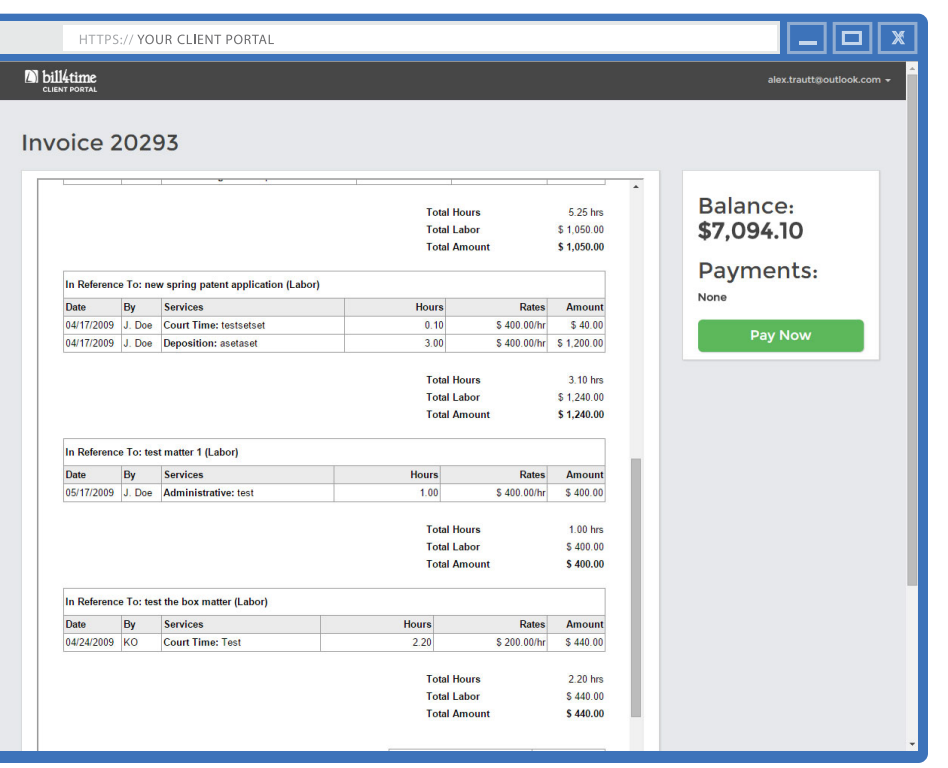

#### **Invoice Preview**

By clicking directly on the invoice number, your client can preview each invoice and easily "Pay Now" after review.

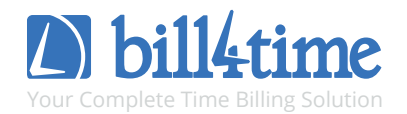

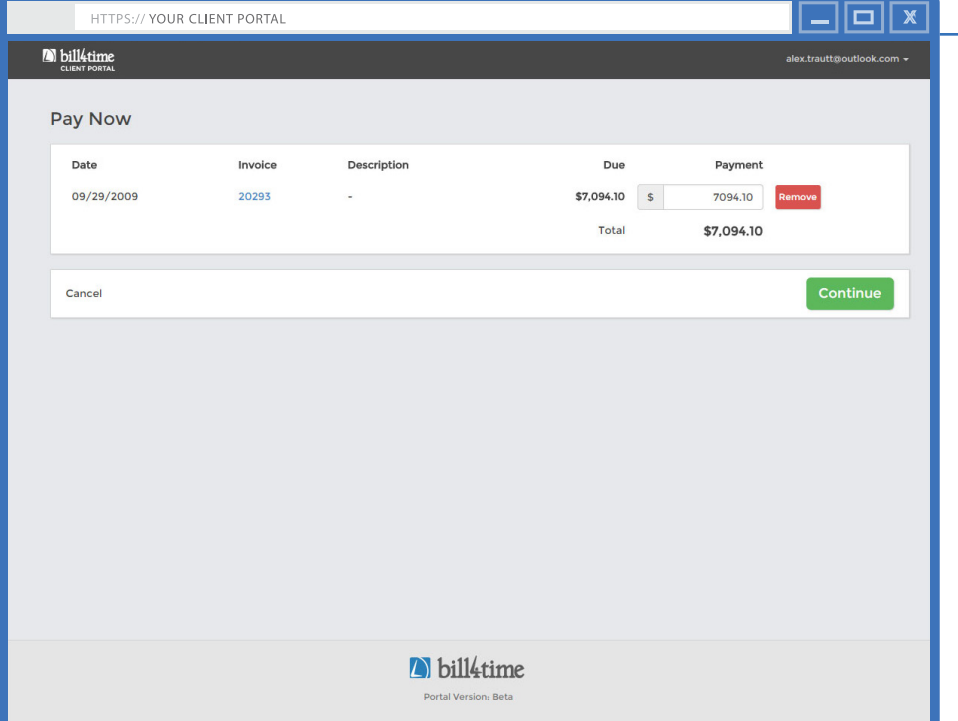

#### **Payment Confirmation**

One last review before payment. Your client will see all the invoices they have selected to pay and can also make adjustments to the amount paid on each, if necessary.

#### **Submit Payment**

If you provide both Stripe and PayPal payment options, both will be available for your client to select from. If one option (Stripe or PayPal) is provided, that will be the only option displayed.

Credit Card Number, Expiration Date and CVV. The payment has been made in 3 simple feilds.

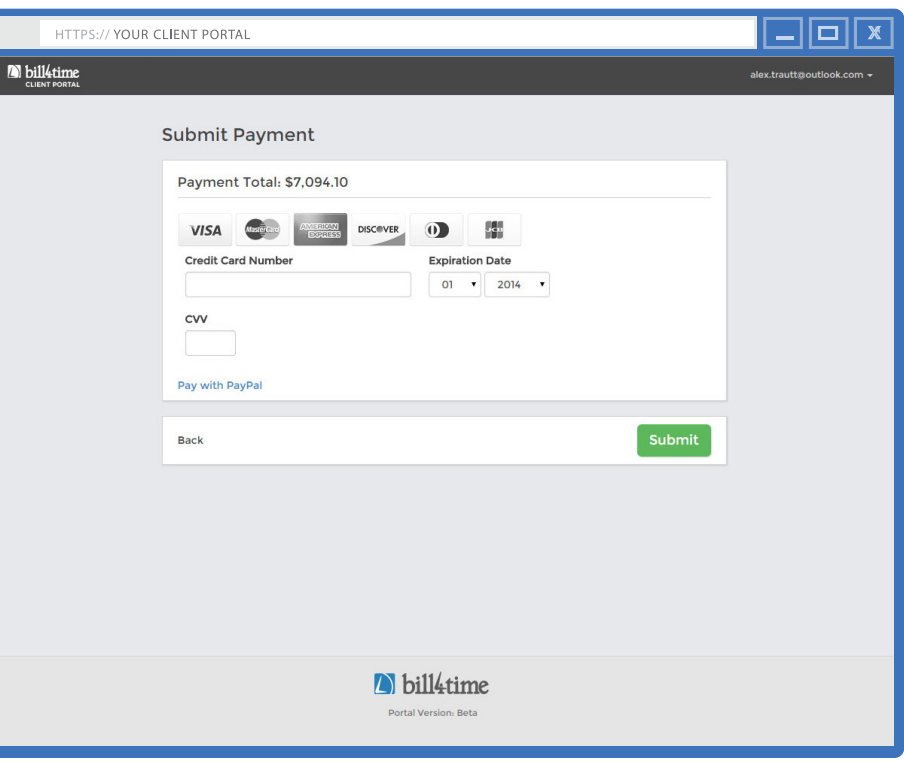

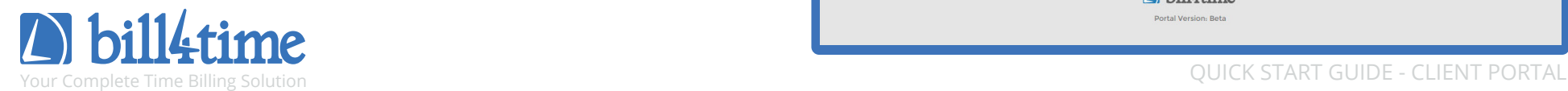

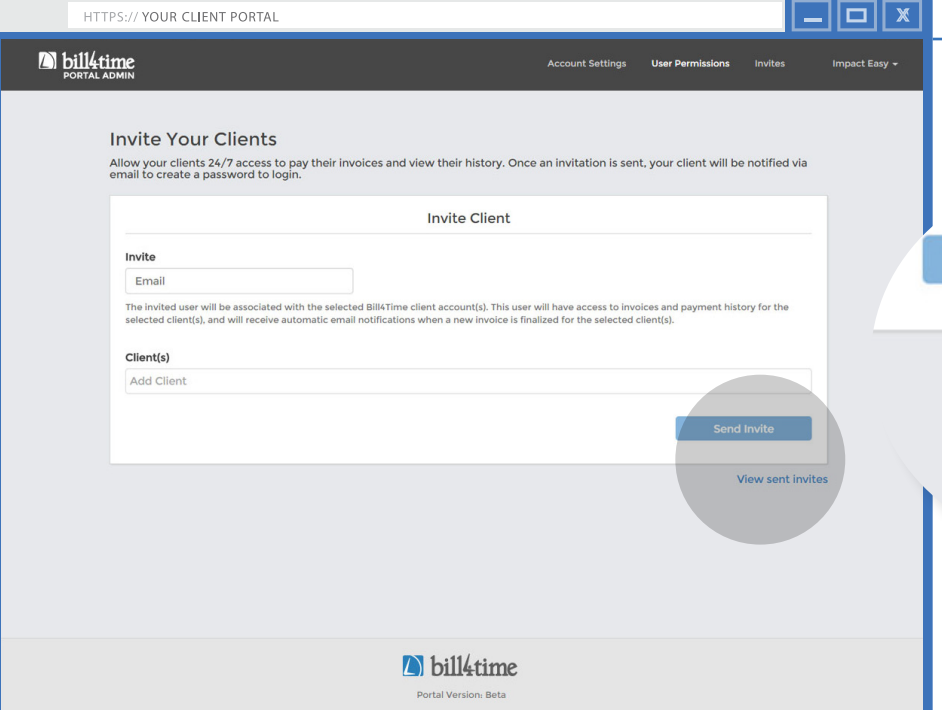

#### **Status**

#### **ACCEPTED**

Your client has received your invitation and successfully created an account.

#### **WAITING**

Your client has received the email invitation but hasn't clicked through to create an account.

#### **EXPIRED**

The invitation either expired due to 7 days of inactivity or if an additional invite was sent to the existing email address.

## **View Sent Invites**

Now see the status of your invitations in real-time. Below is a quick breakdown.

# **Send Invite** View sent invites

#### **DATE & EMAIL**

The date and email address the invitation was sent on and to.

#### **CLIENT**

The client(s) associated with the invited user. If you've allowed access to the wrong client, make all changes in User Permissions. If the invitation recipient has not accepted your invitation, send a new invite with the corrected client(s). This action will cancel the previous invite.

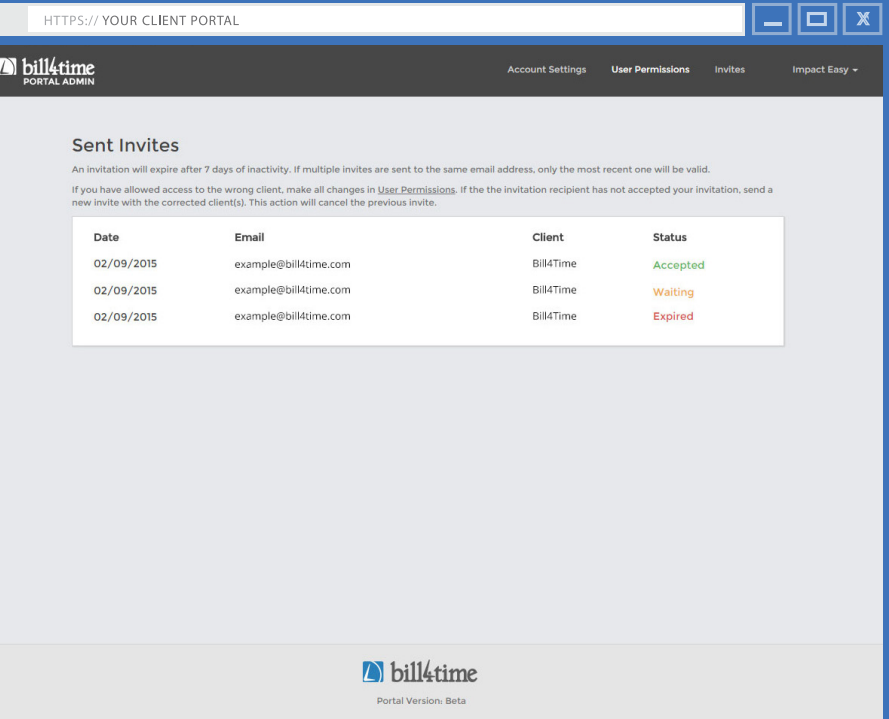

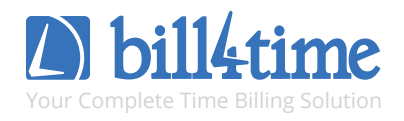

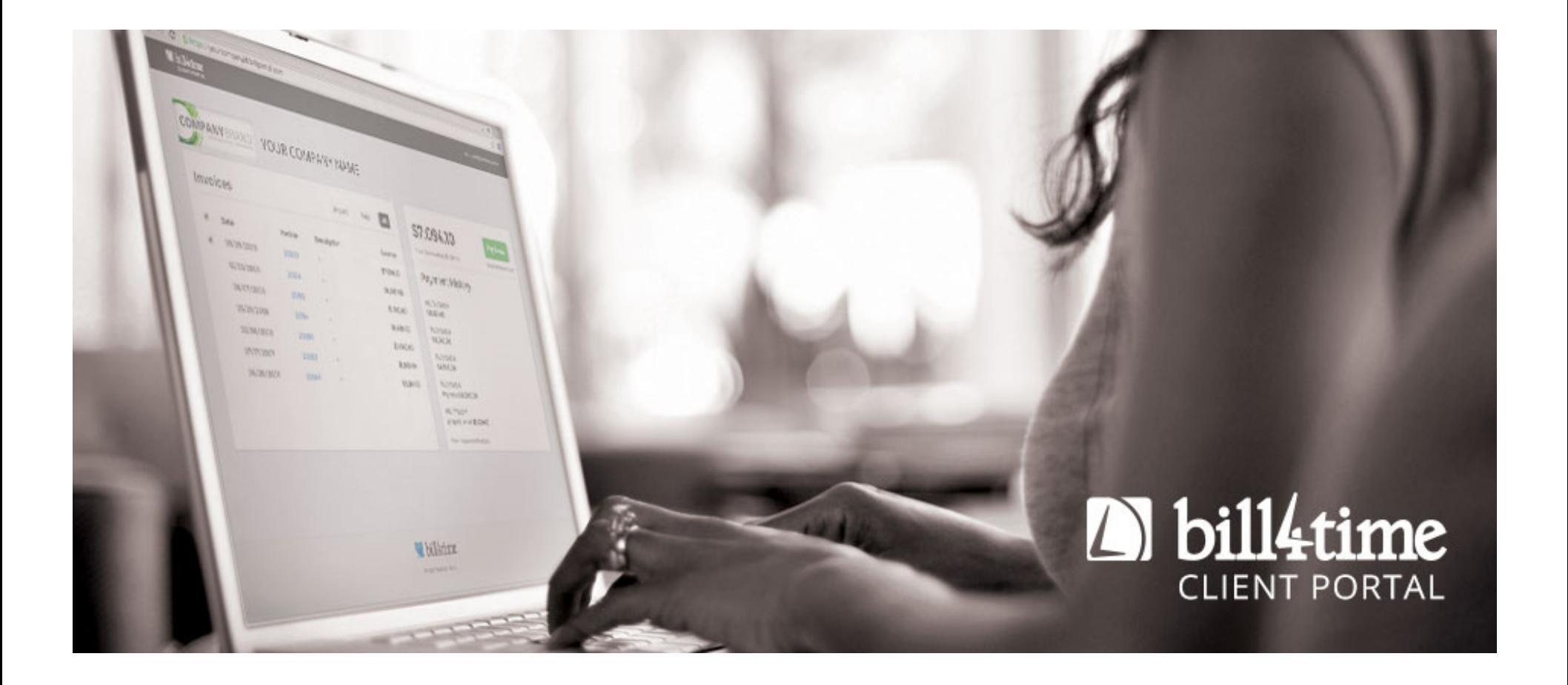

## **That's it!**

Now that you know your Client Portal inside and out, start sending those invitations!

January 2015 QSGV.150106.1

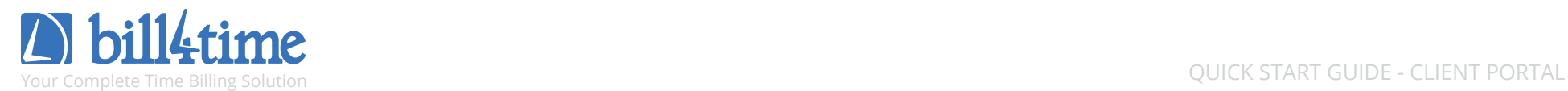